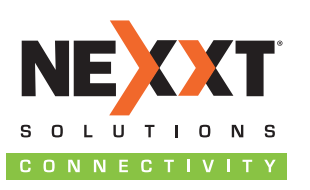

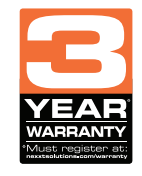

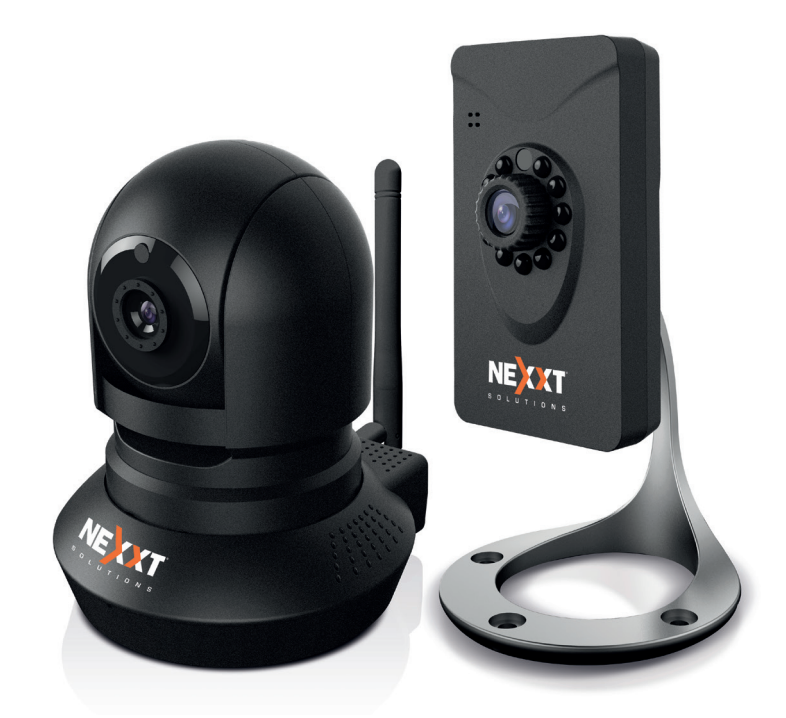

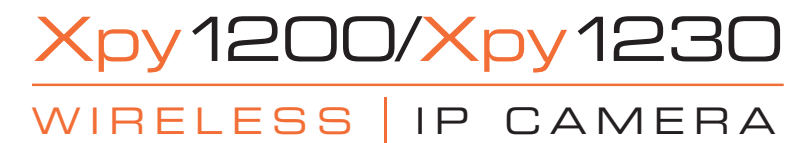

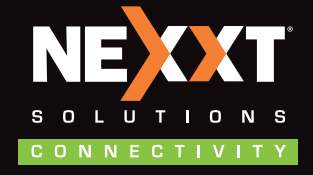

www.nexxtsolutions.com

**AIWELFI4U1/AIWPTFI4U2**

## Quick Installation Guide

Thank you for purchasing the High Definition Wireless IP camera from Nexxt Solutions. This easy to set up indoor camera is a versatile security option for viewing, recording, and archiving footage. This document will guide you through the installation process of the camera, including its hardware and software configuration based on the available operation and viewing platforms.

## Package contents

Open the box and make sure all items listed below are included:

## Xpy 1200

- Wireless fixed IP camera
- AC power adaptor
- Network cable
- Mounting hardware
- Self-adhesive rubber pads for desktop mounting
- Quick installation guide
- Resource CD-ROM, containing the following:
	- XpyGuard PC client software
	- XpyGuard mobile app
	- IP camera search tool
	- Digital copies of the quick installation guide
	- Digital copies of the quick installation guide<br>- IPCWebComponents web plug-in 1. Built-in wireless antenna

## Xpy 1230

- Wireless pan and tilt IP camera
- AC power adaptor
- Network cable
- Mounting hardware and bracket
- Wireless antenna
- Quick installation guide
- Resource CD-ROM, containing the following:
	- XpyGuard PC client software
	- XpyGuard mobile app
	- IP camera search tool
	- Digital copies of the quick installation guide
	- IPCWebComponents web plug-in

## Product overview

## Xpy 1200

## Front panel Back panel

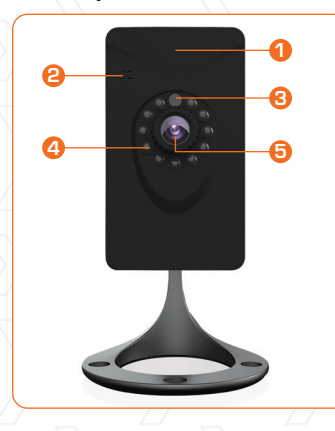

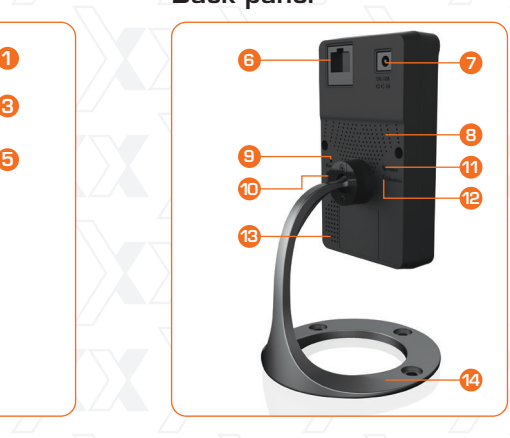

- 
- 2. Built-in microphone
- 3. Light sensor
- 4. Night vision LEDs
- 5. Lens
- 6. Network port (RJ45)
- 7. DC input
- 8. Heat sink
- 9. Reset
- 10. WPS button
- 11. Power indicator light (green)
- Wireless indicator light (green) 12.
- 13. Speaker
- 14. Mounting base with articulating arm

## Xpy 1230

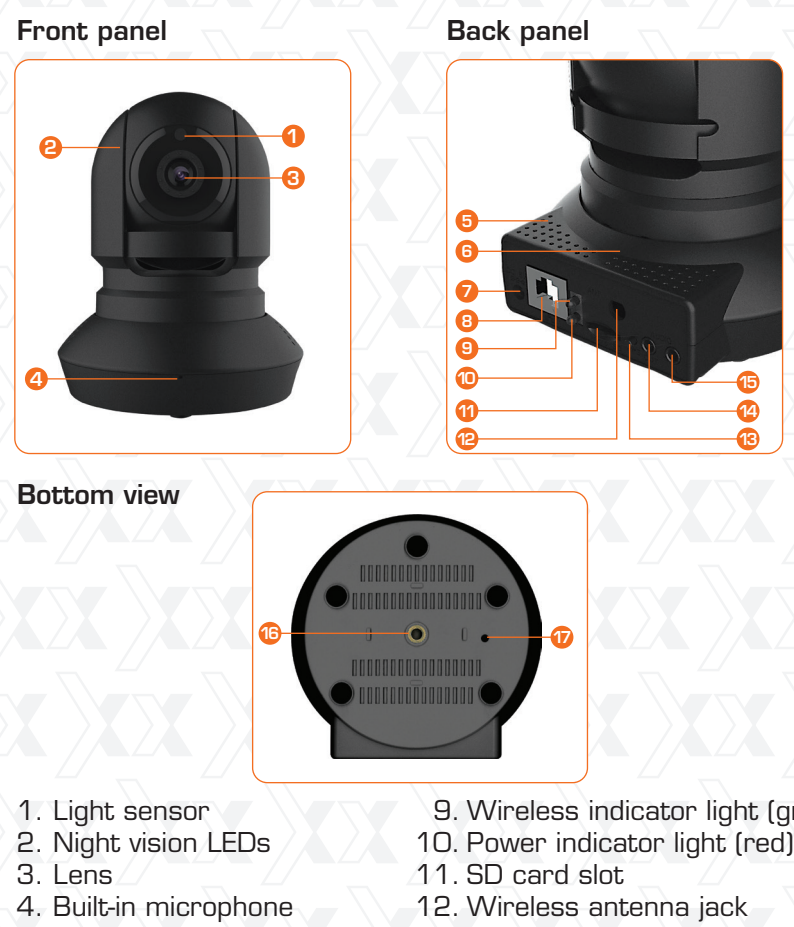

- 5. Speakers
- 6. Heat sink
- 7. DC input
- 8. Network port (RJ45)
- Wireless indicator light (green) 9.
- 
- 13. WPS button
- 14. Audio output
- 15. Audio input
- 16. Threaded mounting socket

3 4

17. Reset button

## Basic setup

## Connection of the IP camera to a router

- Begin by attaching the mounting bracket and the antenna (if applicable) to the device.
- Select the mounting location for the camera, either on a wall, ceiling, or on a desktop.
- Insert the Ethernet cable to the RJ45 port of the IP camera.
- Connect the other end of the network cable to your Ethernet switch, hub, router or IP sharing device.
- Plug the camera to a wall outlet using the supplied AC adaptor to power it on.

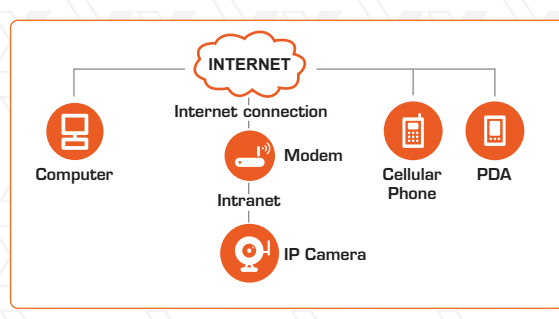

Warning: Make sure to use the supplied power adapter to make the connections to the AC mains. The use of a different adaptor may cause damage to the camera, heat up or catch fire. Any damage caused to the camera by using the incorrect power adaptor will void the warranty.

Verify that the mains voltage (110V or 220V) and frequency (50Hz or 60Hz) of your location match those specified on the label.

## Software installation  $\langle \rangle$   $\langle \rangle$   $\langle \rangle$   $\langle \rangle$   $\langle \rangle$   $\langle \rangle$   $\langle \rangle$   $\langle \rangle$   $\langle \rangle$  Note:

- 1. First insert the installation CD-ROM disk in your CD drive. The 64-bit browser is not supported.
- 2. Locate the folder IP camera search tool and then look for the subfolder containing the operating platform of your computer: For Windows OS or For Mac OS.

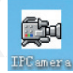

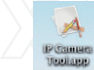

Shortcut icon for Windows OS Shortcut icon for Mac OS

3. Copy and paste the IP camera tool file to your computer, or simply drag it onto your desktop.

## Note:

If your computer does not have a CD drive, you can download the IP camera tool directly from our website for free.

## Accessing the camera

1.Enable the DHCP feature of your router (which is normally set to this protocol by default).

Proceed to open the IP Camera tool, which is designed to find the camera's IP address automatically in your LAN (Local Area Network).

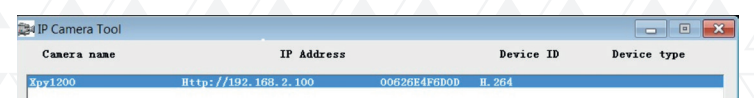

- 2. Double click the IP address of the camera from the list. This will cause your default browser to open the camera´s login page.
- 3. When logging in for the first time, you will need to download and install the IPCWebComponents. We will use Internet Explorer in this example. However, for browsers like Google Chrome, MAC OS, Safari or Mozilla Firefox, please refer to the user manual.

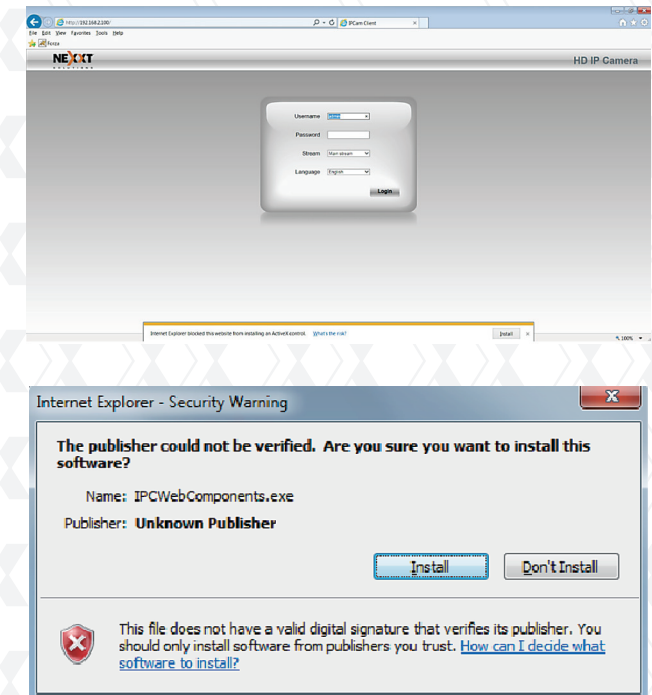

4.After installing the IPCWebComponents, refresh the browser. The login window will come up on the screen. The user will be then prompted to input the camera credentials. Type admin for the user name and leave the password field blank. Click Login to continue.

Note: Should the installation of the plug-in fail, you may install it directly from the CD or download it from our Nexxt Solutions' website.

5 6

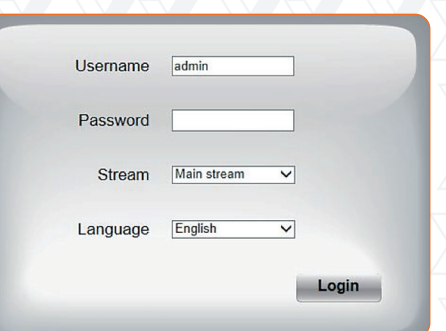

## Note:

The camera supports two stream modes: Main stream is the option offering the best quality video. Sub-stream video is lower in terms of quality, but image streaming is delivered at a faster rate.

5.When setting up your camera for the first time, it will request that you modify the default username and/or password if both are still set to default. Enter the new username, new password and confirm the password. Click on Modify to save the changes. The new username and password will be the credentials that you will need to enter when logging in to the camera in the future.

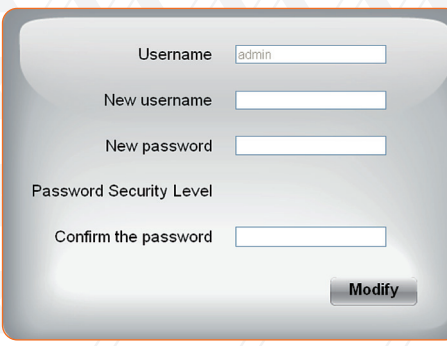

## Note:

If you forget your username or password, you can press and hold the reset button of the camera using a pin for five seconds. This resets the device to its factory default values.

6.After concluding the initial login phase into the camera, the system will direct you automatically to the Setup Wizard interface. This is designed to assist you in configuring the basic parameters of the camera, such as name, time, IP address, and wireless settings.

## Camera web interface

Once the camera configuration has been successfully completed, the main monitoring page will be displayed after logging in, as shown below.

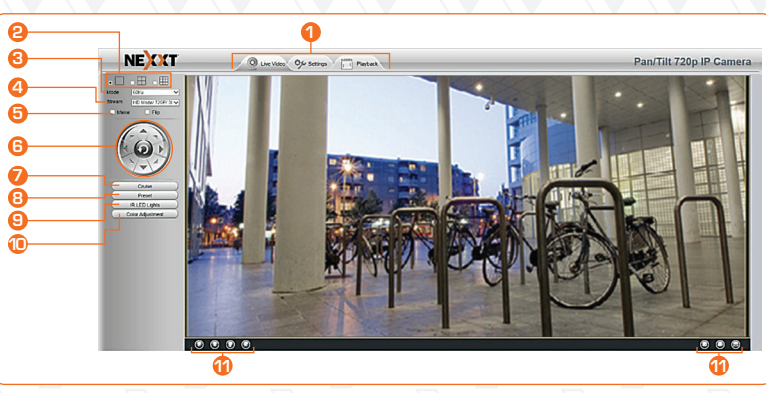

1.Top menu bar: Located on the upper edge of the screen, it contains the main navigational tabs that give access to the following functions of the device:

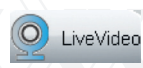

Opens the main monitoring window and displays footage captured by the camera in real time.

Main surveillance window

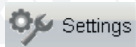

Opens the Administrator control panel, for access to all the parameters, menus and advanced settings available in the device.

Playback

Opens the playback panel to reproduce recorded video files stored directly in the SD card. (Available in the Xpy1230 only).

- 2. Display control panel: the firmware supports the selection of single view, and also the split view in four and nine frames, so as to monitor multiple channels at the same time
- 3. Operating mode: selectable video format of 50Hz, 60Hz or outdoor.
- 4. Stream type: selectable resolution settings based on the connection type, available bandwidth and the video format used.
- 5. Mirror/Flip: generates a mirror image or changes the frame orientation vertically or horizontally
- 6. Directional buttons: use these buttons to move the camera up, down, left and right. The center button will cause the camera to move back to its center position. (Available in the Xpy1230 only).
- 7. Cruise control: selects the vertical or horizontal trajectory of the camera (Available in the Xpy1230 only).
- 8. Preset positions: use this feature to define different scanning patterns for the camera. A maximum of 16 preset positions can be stored. (Available in the Xpy1230 only).
- 9. IR LED lights: it provides the manual, automatic or scheduled activation of the LED lights.
- 10. Color adjustment: this menu provides image setting parameters, such as hue, brightness, saturation and sharpness.
- 11. Bottom menu bar: it contains the shortcut icons for Play, Stop, Talk, Audio, Snapshot, Record and Full screen.

## Wireless connection

If the user wants to access the camera using a wireless connection or the Internet, the Wireless and Remote Access configuration must be completed. To do so, follow the steps described in this section of the user guide.

## WPS (Wi-Fi Protected Setup)

Note: the WPS function is recommended to perform the wireless connection setup.

1.Press and hold the WPS button on the camera for two seconds.

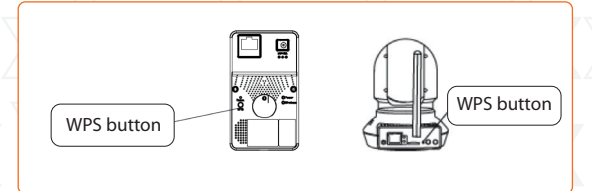

- 2. Within 60 seconds, press the WPS button on your router. This is usually found on the back or on the side of the router. Some devices may even require to log in to their web interface, and click on an on-screen button to activate the WPS feature. If you are not sure where the WPS button is located on your router, please refer to the manufacturer's manual for details.
- 3. The camera will automatically create a secure wireless connection to your router in about 60 seconds. If a network cable has been previously connected, make sure to remove it now.

## **Note**

Set the security mode of your router to WPA-PSK/WPA2-PSK. Otherwise, the WPS settings may fail to take effect.

4.If your wireless router does not support the WPS function, open the Settings tab on the top of the camera main page, then go to the Network - Wireless settings section on the left side of the screen. Click Scan to continue.

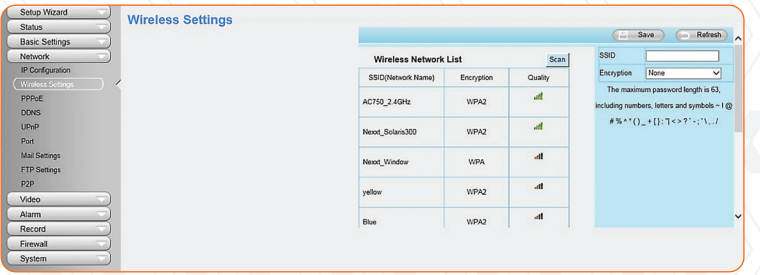

5.Select the SSID (name of your router) from the list, and the corresponding network identifier and encryption will be automatically filled on the right side of the page. All you need to do is to enter the password assigned to your wireless network.

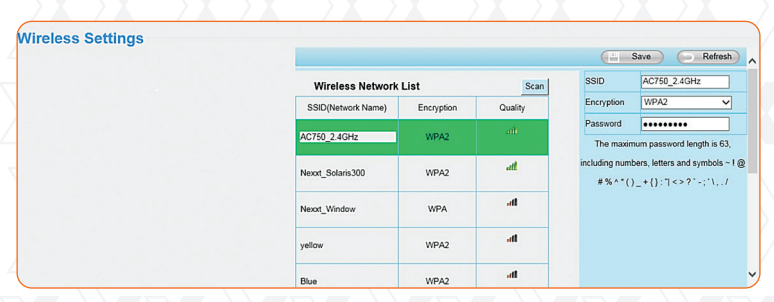

6.Click the Save button and disconnect the network cable. Keep the camera powered on until it is displayed on the IP Camera tool. If the camera does not show up on the screen, unplug the power cable from the camera and then plug it back in again. The connection to the wireless network should happen automatically.

### Remote access

If you want to access your camera via a web browser outside of your network, please configure the following parameters as indicated below.

1. Open the **Settings** tab on the top of the camera main page, then go to the Network – IP configuration section on the left side of the screen. Once there, uncheck the **Obtain IP DHCP** option. Ensure that the Secondary DNS Server is set to 8.8.8.8.

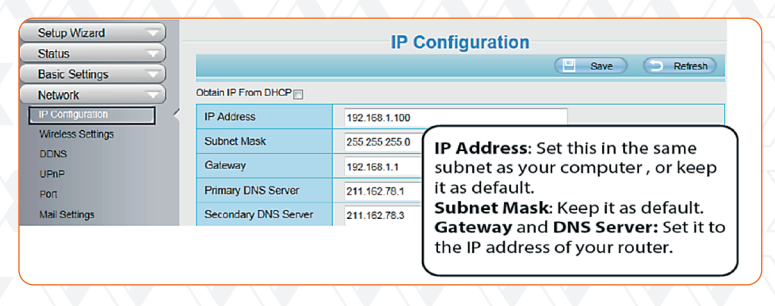

2.Enable UPnP and DDNS on the camera's Network settings page. We recommend selecting the factory's default DDNS.

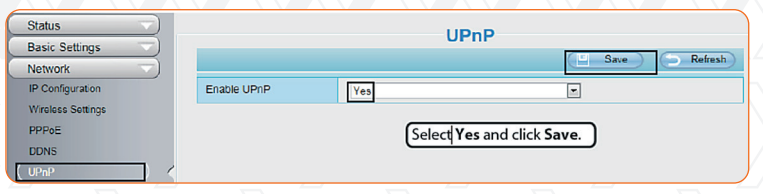

12

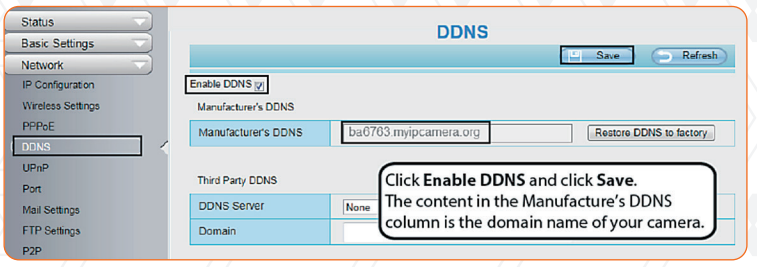

3.Click on the Port option under the Network settings. You can set the port of your camera here. If you want to enable the Remote access feature for multiple cameras in the network, you will need to change the HTTP port of each individual device.

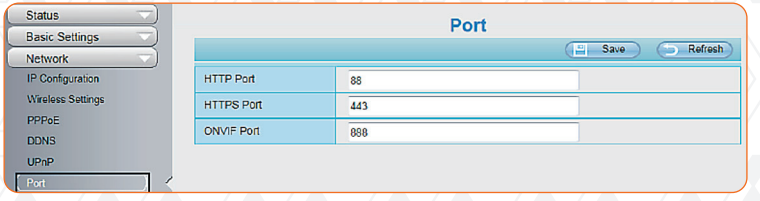

- 4.If UPnP has been enabled in the router, you do not need to perform the following steps. However, if UPnP is disabled, you will need to select one of the following methods to configure the port forwarding function on your router.
	- A. If the UPnP function is available in your router, find the forwarding menu and make sure the UPnP option is enabled.
	- B. If there is no UPnP function in your router, the port (HTTP port) forwarding feature needs to be manually enabled through the forwarding and virtual server menus.

5.Now you can access your IP camera using the domain name address and port number with a colon in between, using the Internet. For example: https://abc123.myipcamera.org:88.

## Remote access using a mobile device

The IP camera provides a smartphone app for Android and iPhone users, to remotely view live footage on your mobile device. If you use a mobile device that operates on an iOS or Android platform, you can use the free App to access the camera through the LAN or Internet.

Since both apps are similar, we have chosen the Android system to illustrate the configuration procedure in this guide.

- 1. First, search and install the XpyGuard application from Google Play or the App Store, depending on your device´s platform.
- 2. After verifying that the mobile phone and the camera are connected to the same wireless router, run the app and proceed to open the XpyGuard management page.
- 3. Select the Tap + to add camera option.

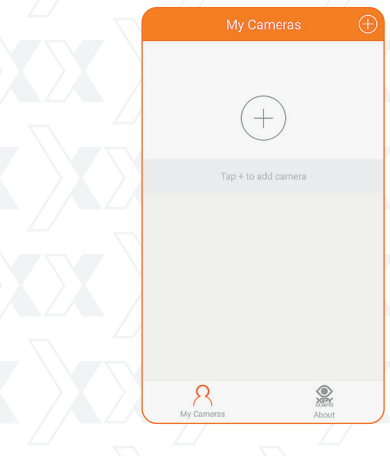

4.Tap on the QR UID tab and select the search QR code button.

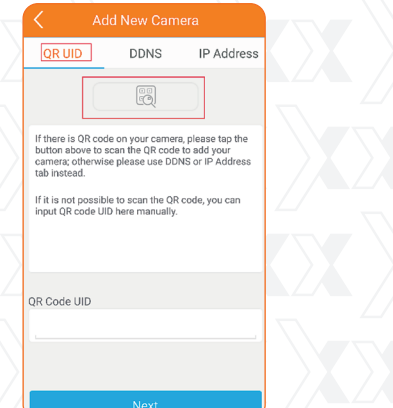

5.Next, scan the QR code located on the bottom label of the camera. The QR code UID field should be populated with the same code found on the camera label. Click Next to continue.

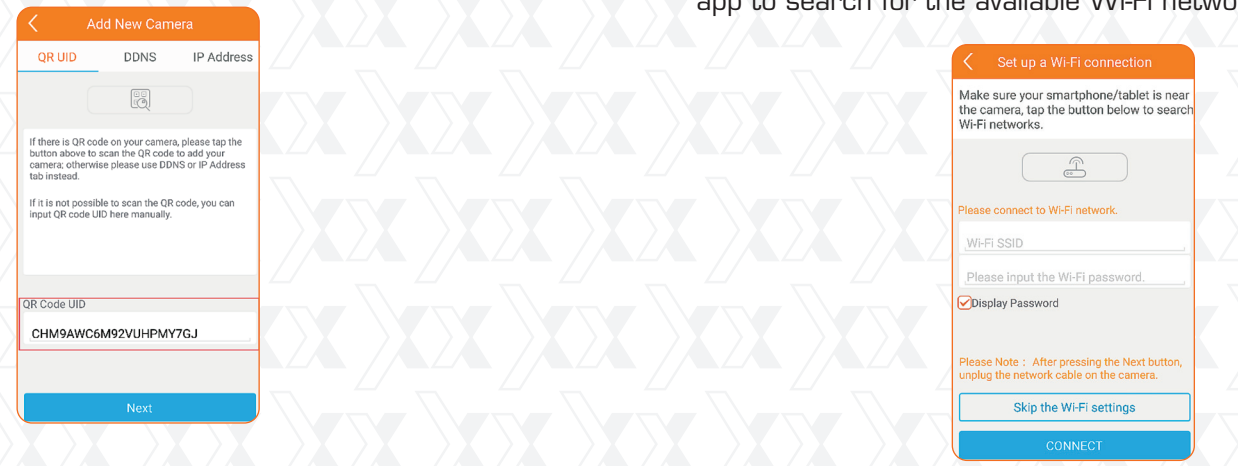

6.Enter the Username and Password of your camera, and click CONNECT to move on to the following step.

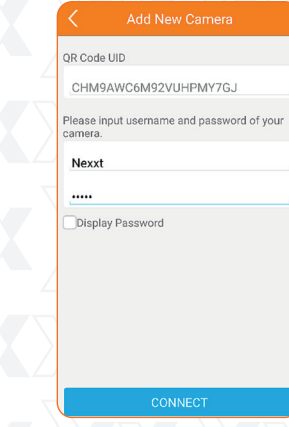

7.Select Skip the Wi-Fi settings, if your wireless connection was previously setup. Otherwise, you will need to complete this procedure by clicking the wireless signal button on the app to search for the available Wi-Fi networks.

15 16

8.Once the camera appears listed on the My Cameras/ Home screen, select it to allow the connection and start enjoying live video using your mobile phone.

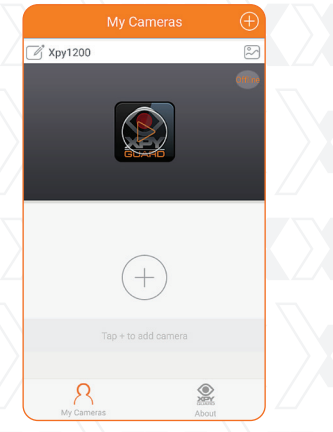

9.The app is defaulted to use a Wi-Fi connection on your mobile device to avoid exceeding your carrier mobile data usage. If you decide to use your phone's 3G/4G data connection instead, you can disable it by going to About-App settings and turning off the Only connect using a Wi-Fi connection option on the mobile app.

# **App Settings** t using a Wi-Fi connect

# FCC statement

This device complies with Part 15 of the FCC Rules. Operation is subject to the following two conditions: (1) This device may not cause harmful interference, and (2) this device must accept any interference received, including interference that may cause undesired operation.

This equipment has been tested and found to comply with the limits for a Class B digital device, pursuant to Part 15 of the FCC Rules. These limits are designed to provide reasonable protection against harmful interference in a residential installation. This equipment generates, uses and can radiate radio frequency energy and, if not installed and used in accordance with the instructions, may cause harmful interference to radio communications. However, there is no guarantee that interference will not occur in a particular installation. If this equipment does cause harmful interference to radio or television reception, which can be determined by turning the equipment off and on, the user is encouraged to try to correct the interference by one of the following measures:

- Reorient or relocate the receiving antenna.
- Increase the separation between the equipment and receiver.
- Connect the equipment into an outlet on a circuit different from that to which the receiver is connected.
- Consult the dealer or an experienced radio/TV technician for help.

## FCC ID:

- 1200 FCC ID: X4YXPY12K
- 1230 FCC ID: X4YXPY12K30